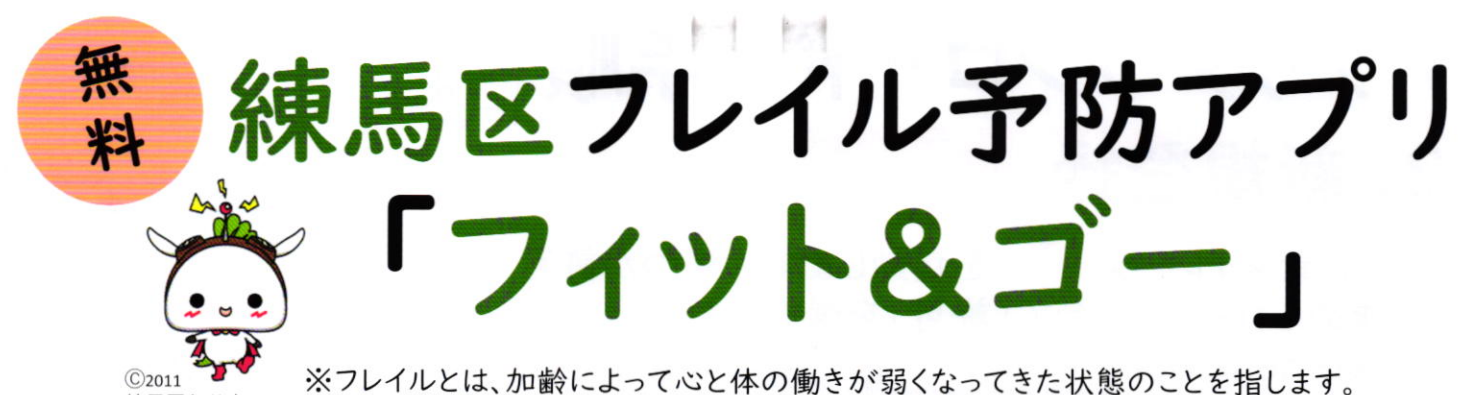

※健康マイレージアプリのインストールが必要になります。

練馬区ねり丸

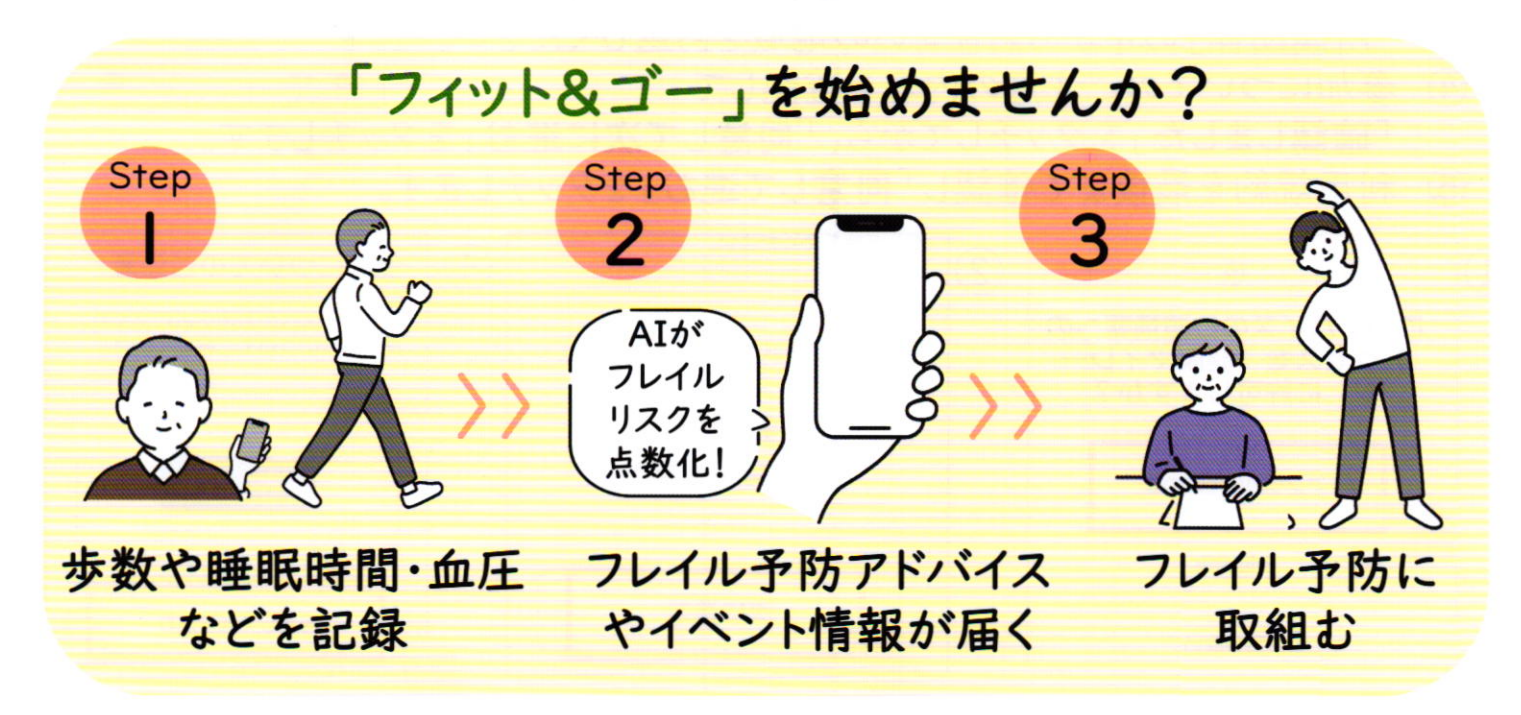

## い参加方法はこちらへへ

※参加費は無料ですが別途通信料はご負担いただきます 動作対象OS: iOS14以上、Android9以上

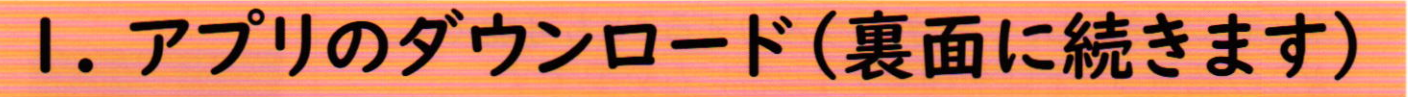

スマホのカメラで下記QRコードを読み取ってください。

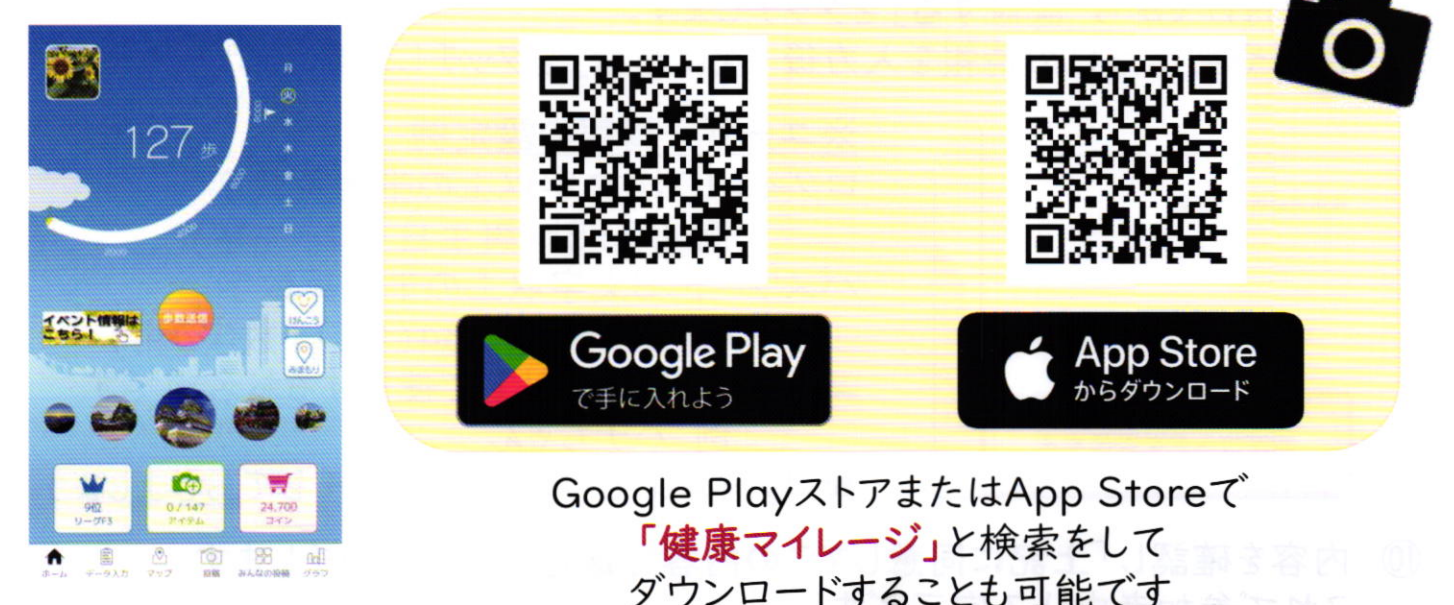

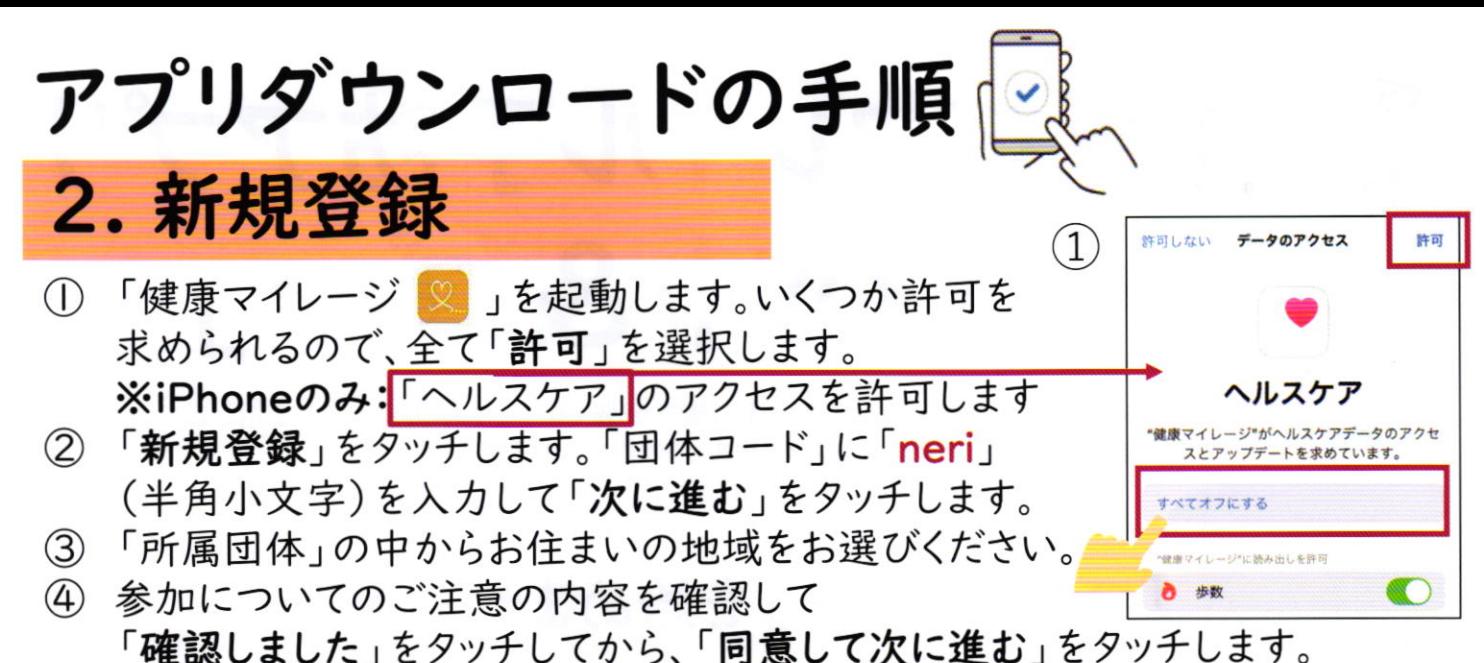

5 利用規約を最後まで確認し「同意して進む」をタッチします。

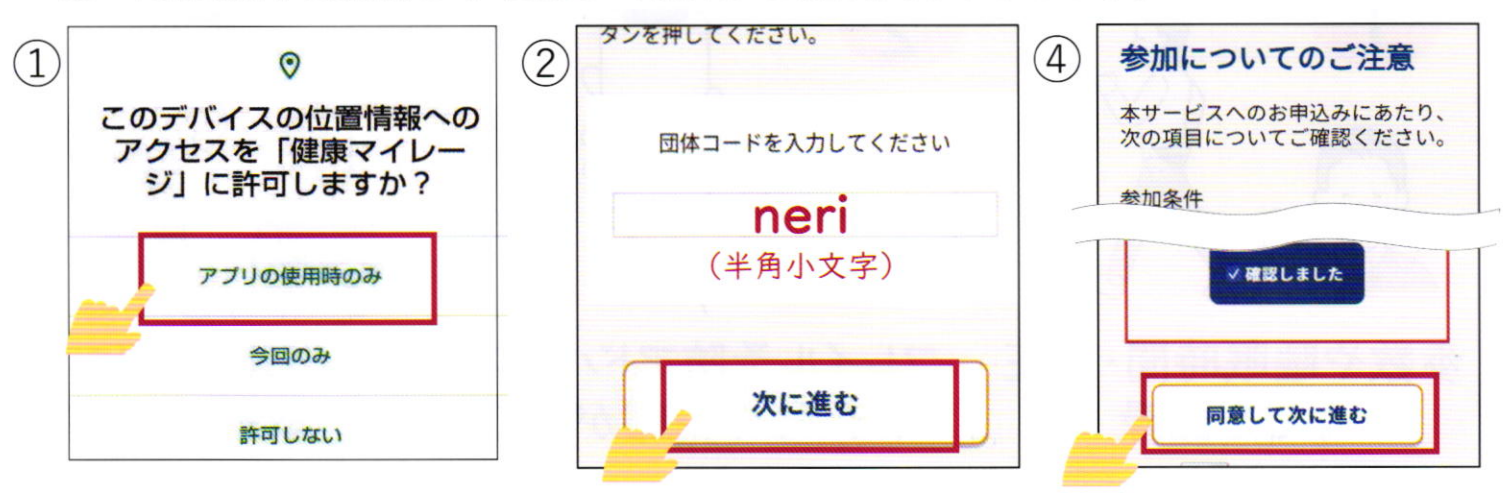

- 6 歩数計測機器は「スマホアプリ」をタッチしてから、自身の携帯電話番号を 入力して「認証コードを送信する」をタッチします。  $(6)$
- ⑦ 入力した携帯電話番号にメッセージ(SMS)が届きます。 メッセージに記載されている「認証コード」をコピーします。 ※メモに書き写し、一文字ずつ入力することも可能です。 ★この認証コードは初回ログイン時にも必要です

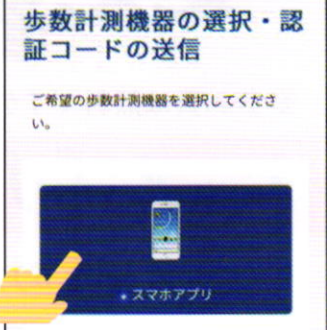

- 8 「健康マイレージ」を開いて、コピーした「認証コード」を 貼り付けてから「認証する」をタッチします。
- (9) 性別や生年月日の情報を入力後「次に進む」をタッチします。

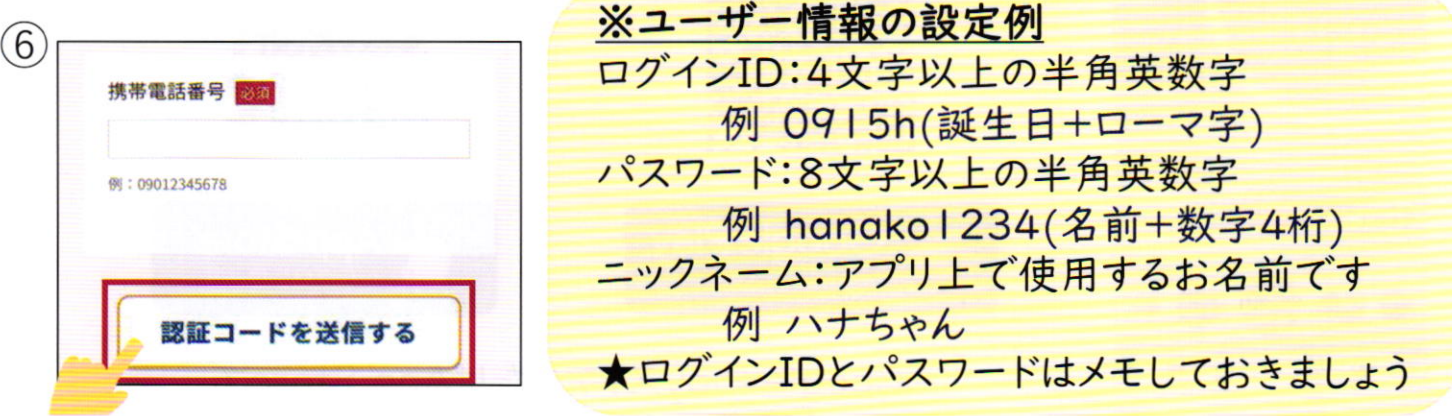

10 内容を確認し「上記に同意してこの内容で送信する」をタッチします。 これで参加者申込み完了です!

## 3. 初回ログイン

① ホーム画面にある「健康マイレージ ※ 」のアイコンをタッチして起動します。

先ほど設定したログインIDとパスワードを入力し「ログイン」をタッチします。  $(2)$ ★認証コードは、2.7と同じ数字を入力してください

- 3 アプリアイコン変更について、「OK」をタッチします。
- 4 アプリが閉じた場合はアイコンをタッチしてアプリを起動します。
- 5 メイン画面が出れば、ログイン宗マです!

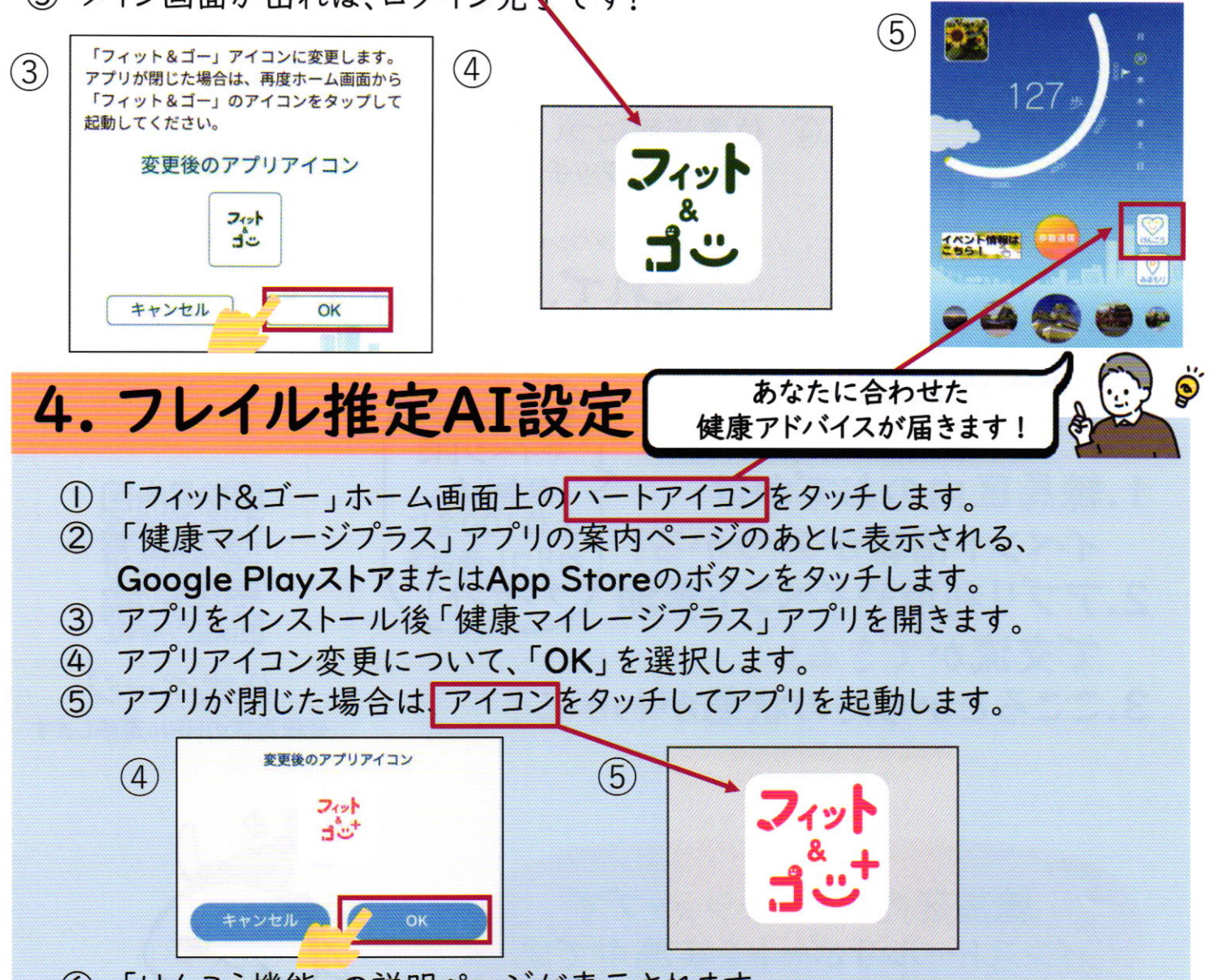

- 6 「けんこう機能」の説明ページが表示されます。 「次へ」→「使用開始」をタッチします。
- 7 利用同意の内容を最後まで確認し「はい」をタッチします。
- 8 Androidは「身体活動データ」、iPhoneは「ヘルスケア」への アクセスについて「許可」します。
- (9) ※Androidのみ 使用状況へのアクセスを許可します。 ・画面上で「健康マイレージ+」を選択後 「使用状況への許可」をタッチします。 ・「戻る」ボタンをタッチして「健康マイレージ+」 のアプリ画面に戻ります。

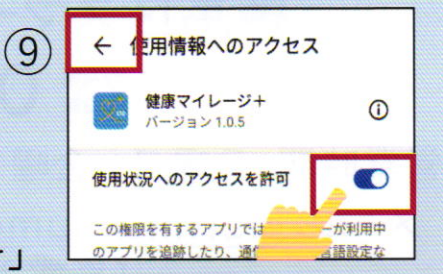

裏面に続きます!!

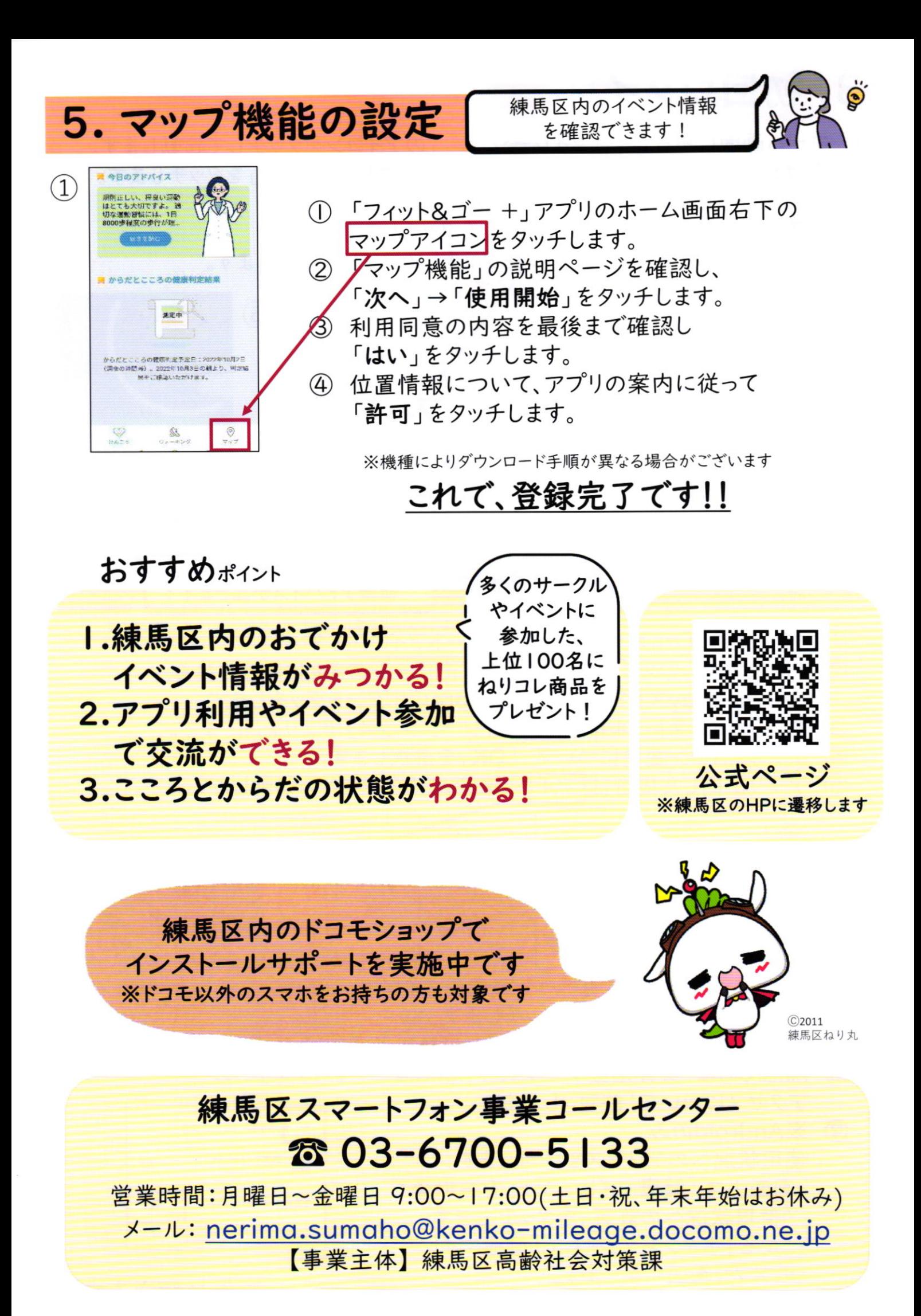